1-) Oncelikle<https://www.debian.org/download>sitesinden Debian 11.4.0 iso dosyasini indiriyoruz.

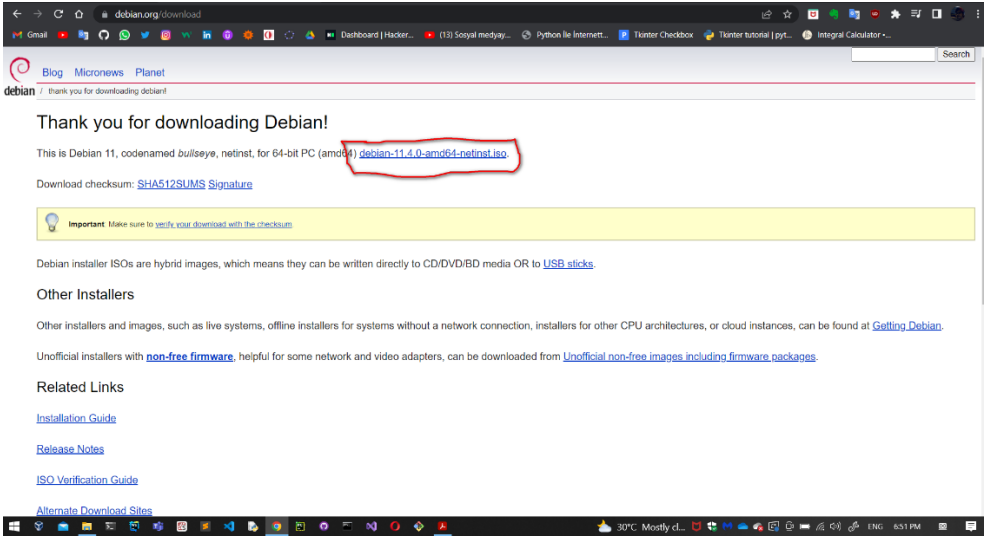

2-) VM Box Uygulamasini<https://www.virtualbox.org/wiki/Downloads> bu linkten indiriyoruz.

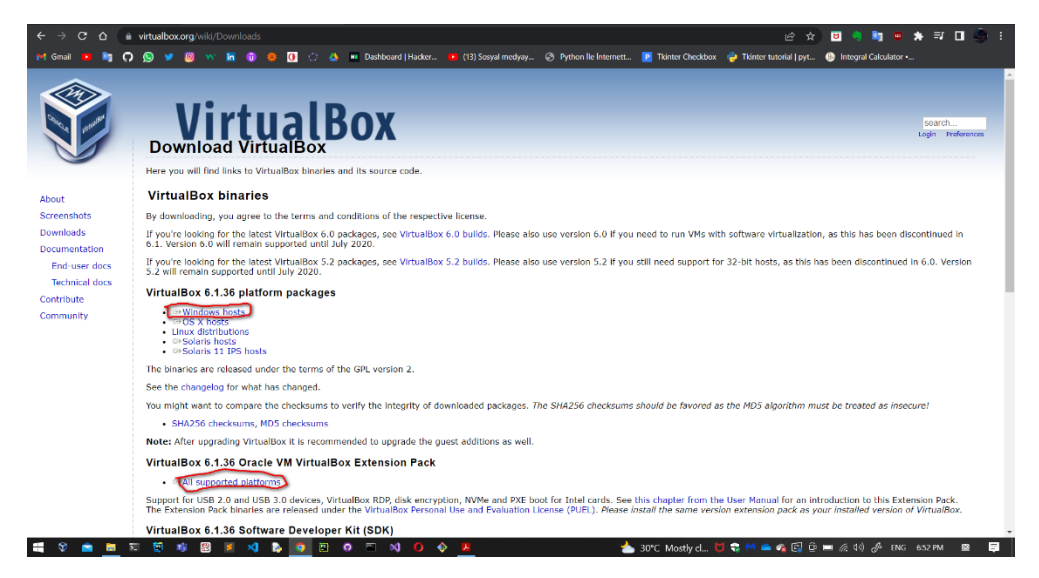

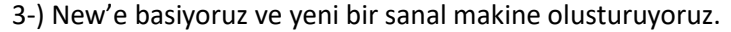

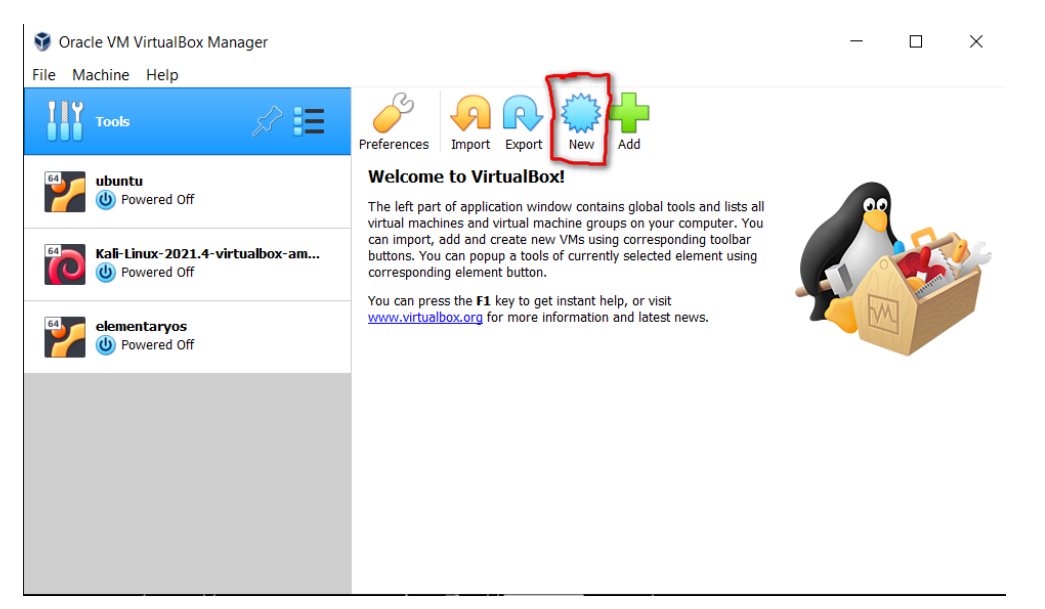

4-) Ismi Debian 11 Olarak ayarliyoruz ardindan Makinenin nereye kurulacagini ayarliyoruz. Next'e basiyoruz.

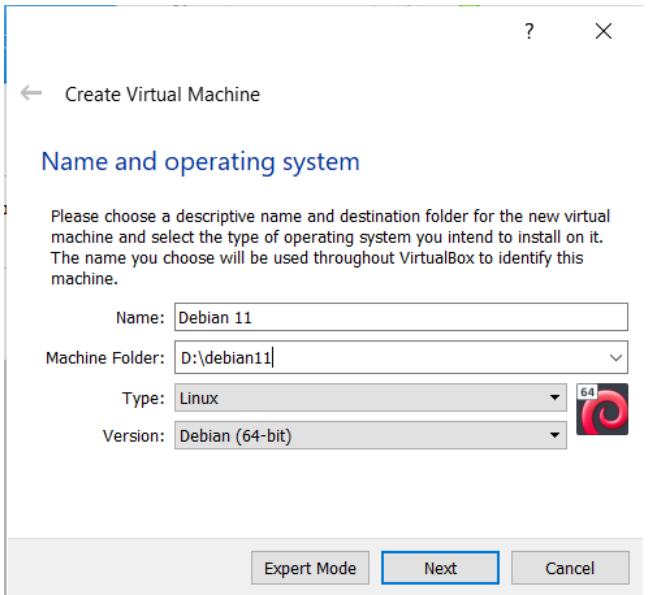

5-) Ram boyutunu ayarliyoruz. (En dusuk 2048 mb olucak sekilde)

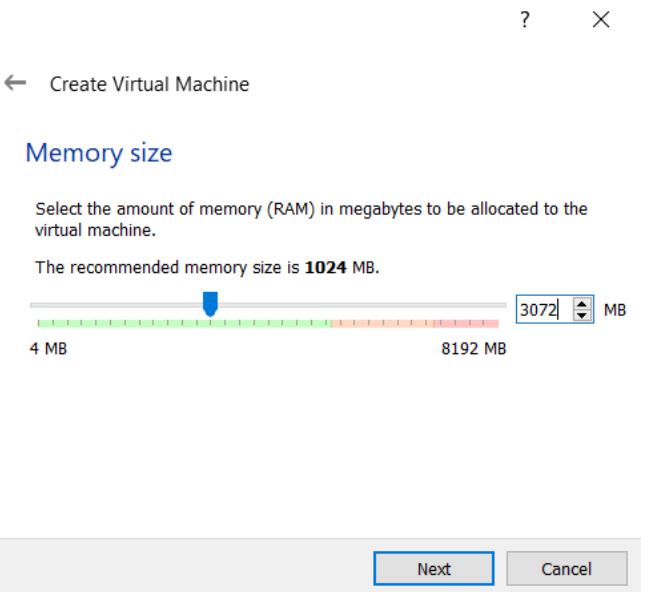

6-) "Create a virutal hard disk now" kismini secip Next'e basiyoruz.

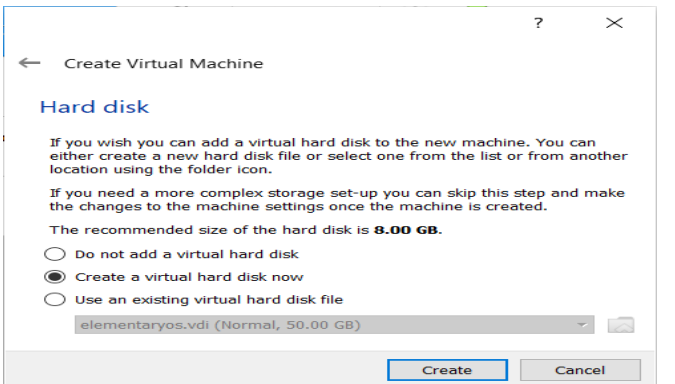

### 7-) VDI secenegini secip Next'e basiyoruz.

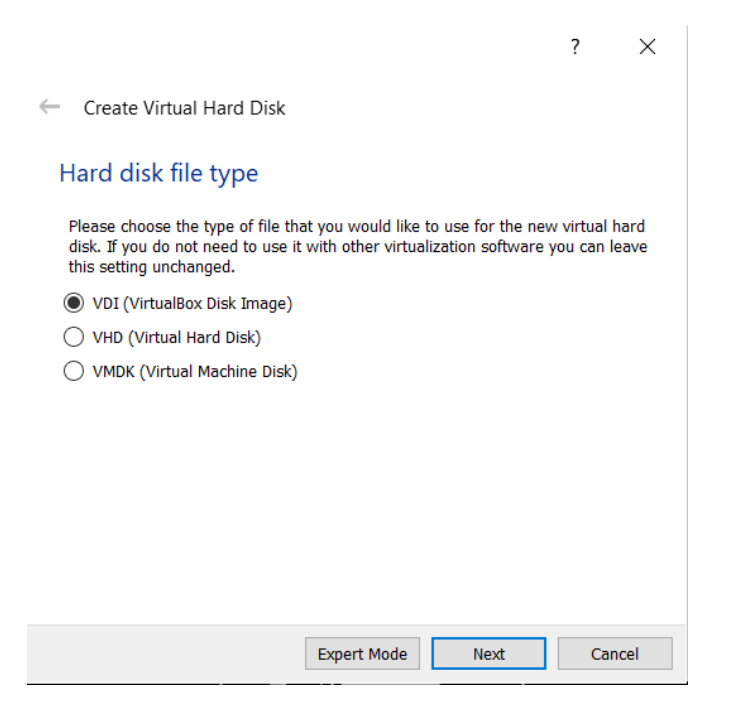

8-) "Dynamically allocated" secenegini secip Next'e basiyoruz.

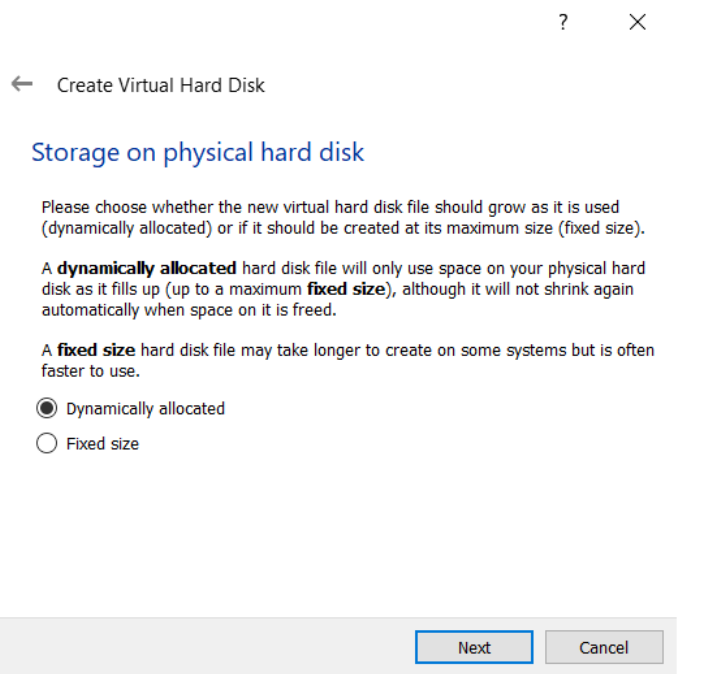

### 9-) Diskimizin boyutunu ayarliyoruz. (en dusuk 30 GB olucak sekilde)

 $\overline{?}$ 

 $\times$ 

Create Virtual Hard Disk  $\leftarrow$ 

#### File location and size

Please type the name of the new virtual hard disk file into the box below or click on the folder icon to select a different folder to create the file in.

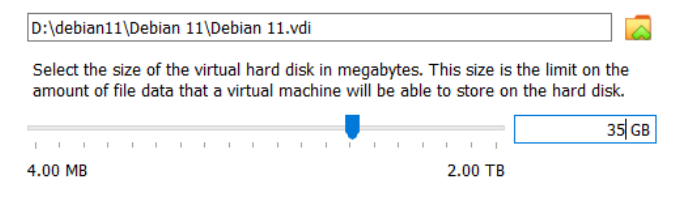

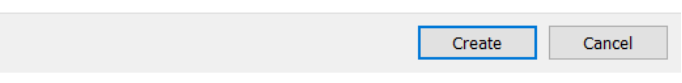

10-) Sanal makinemiz secili iken Settings kismina basiyoruz ve ayarlari aciyoruz.

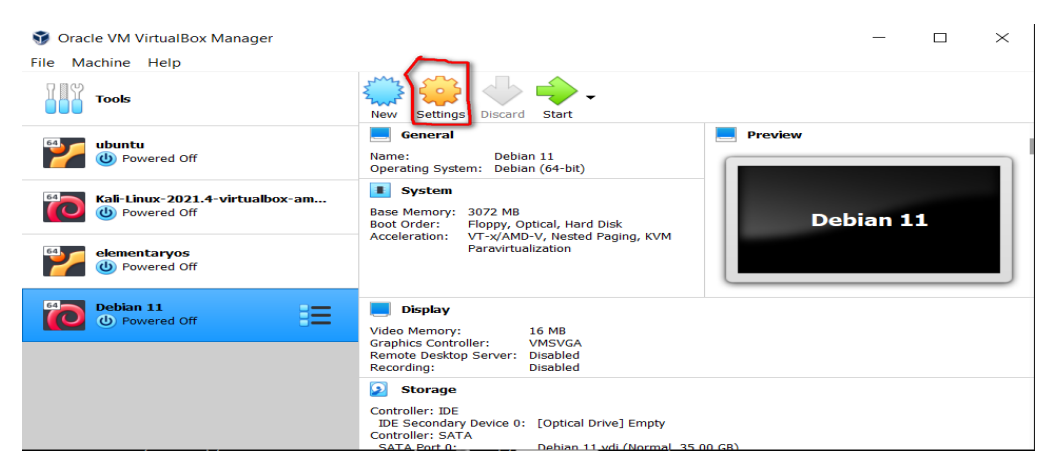

11-) System>Processor kismindan Processor(s) kismini 2 olarak degistiriyoruz.

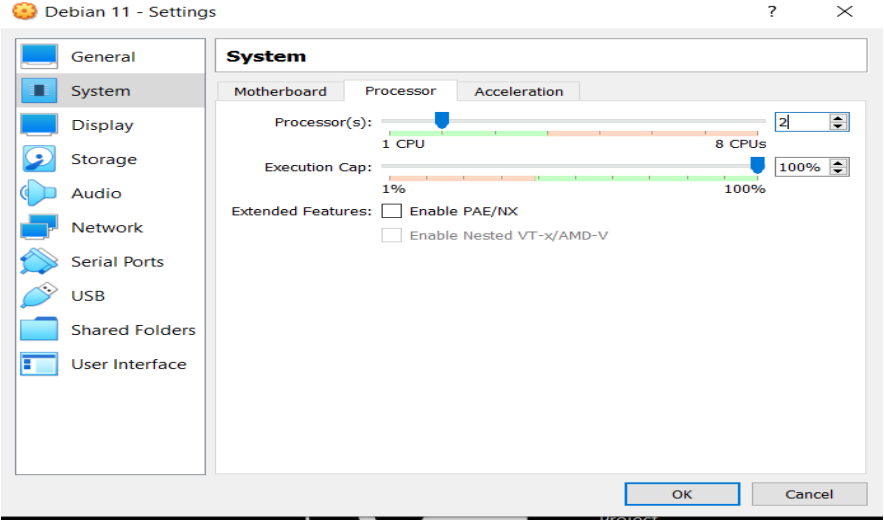

12-) Storage>Empty kismindan "Choose a disk file" basiyoruz ve yuklemis oldugumuz .iso uzantili dosyamizi seciyoruz.

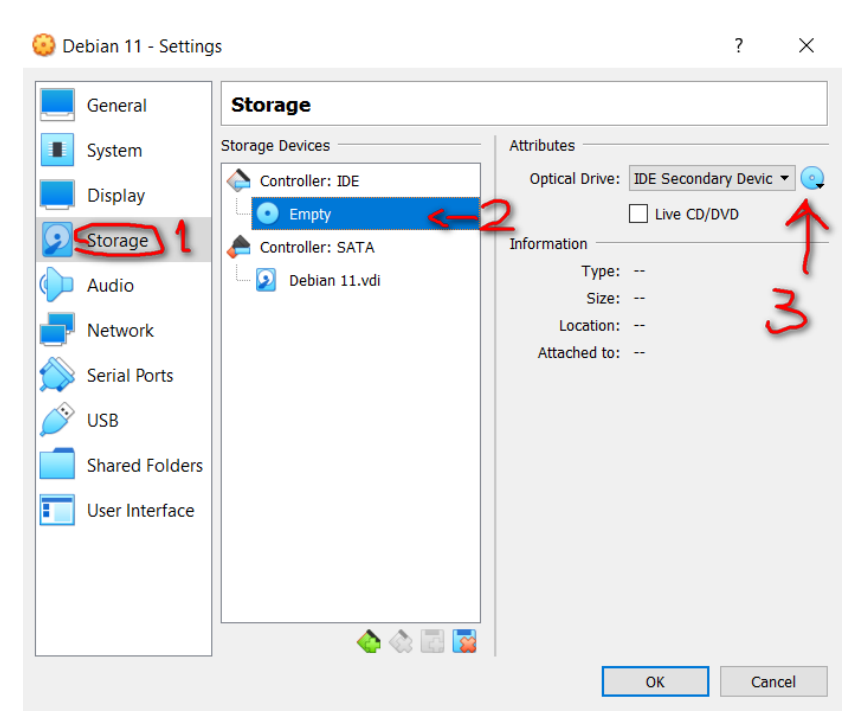

13-) Ok'a basarak ayarlar menusunden cikiyoruz ve sanal makinemizi baslatiyoruz.

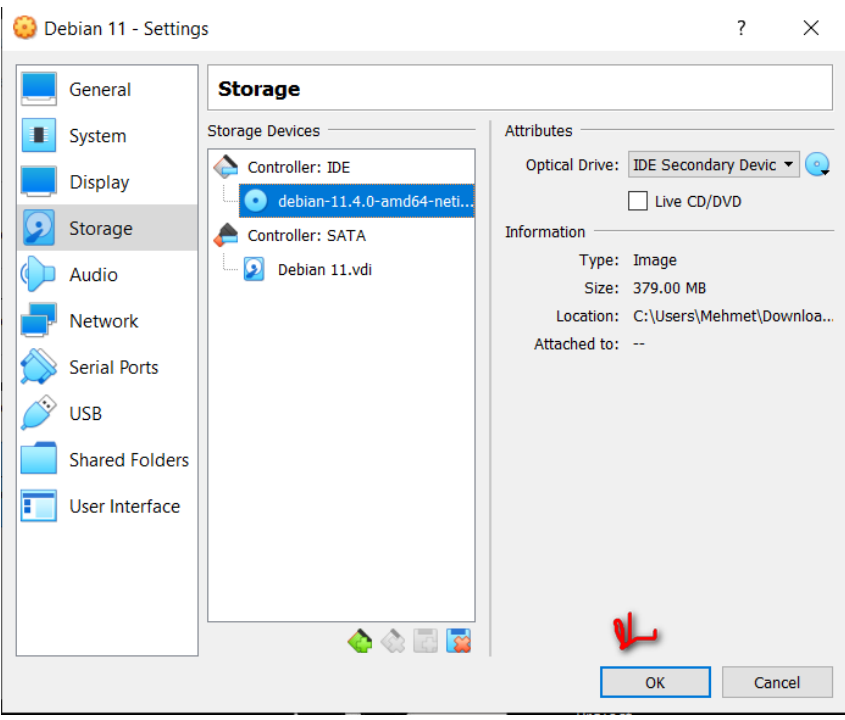

#### 14-) Graphical install secenegini seciyoruz ve Enter'a basiyoruz.

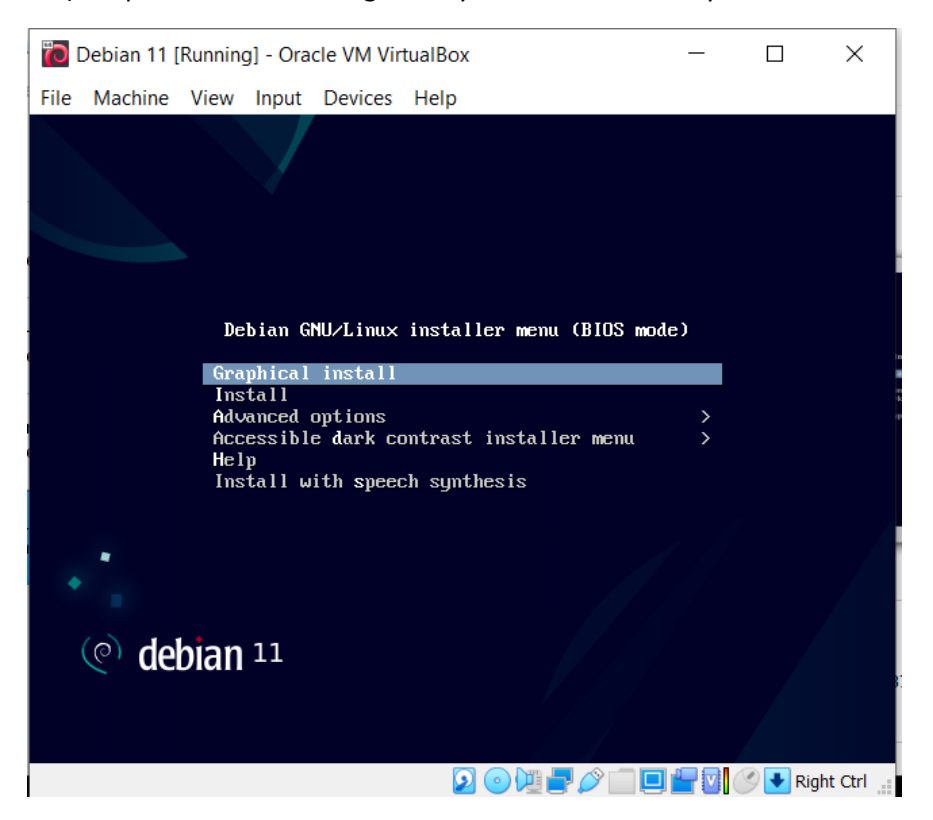

15-) English kismini sectikten sonra Continue butonuna basiyoruz.

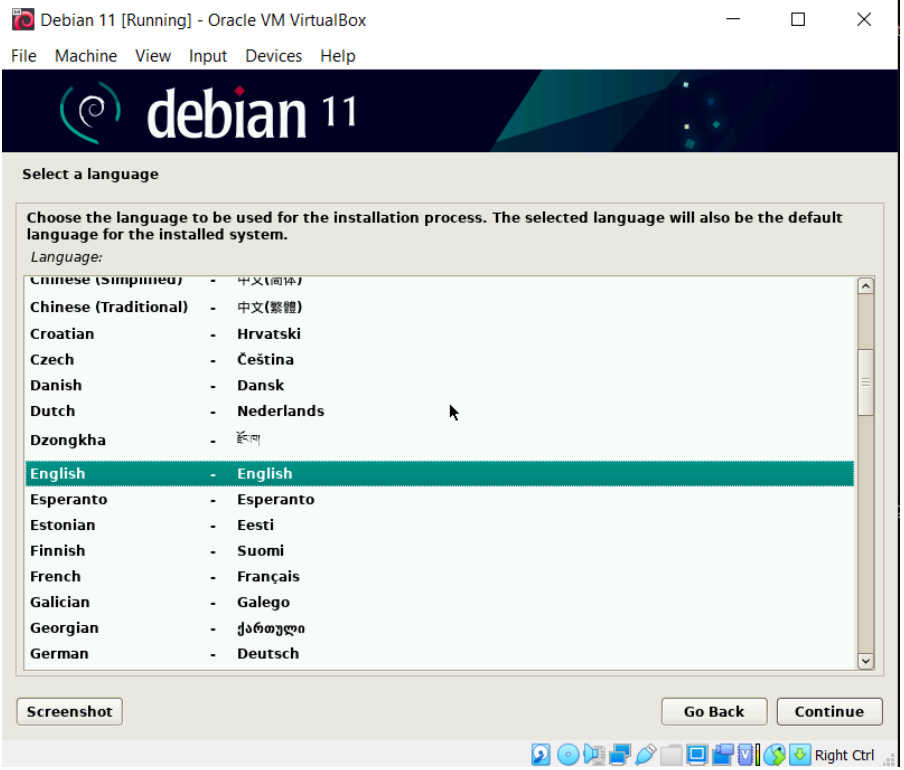

### 16-) Konumumuzu Turkey olarak ayarliyoruz ve Continue butonuna basiyoruz.

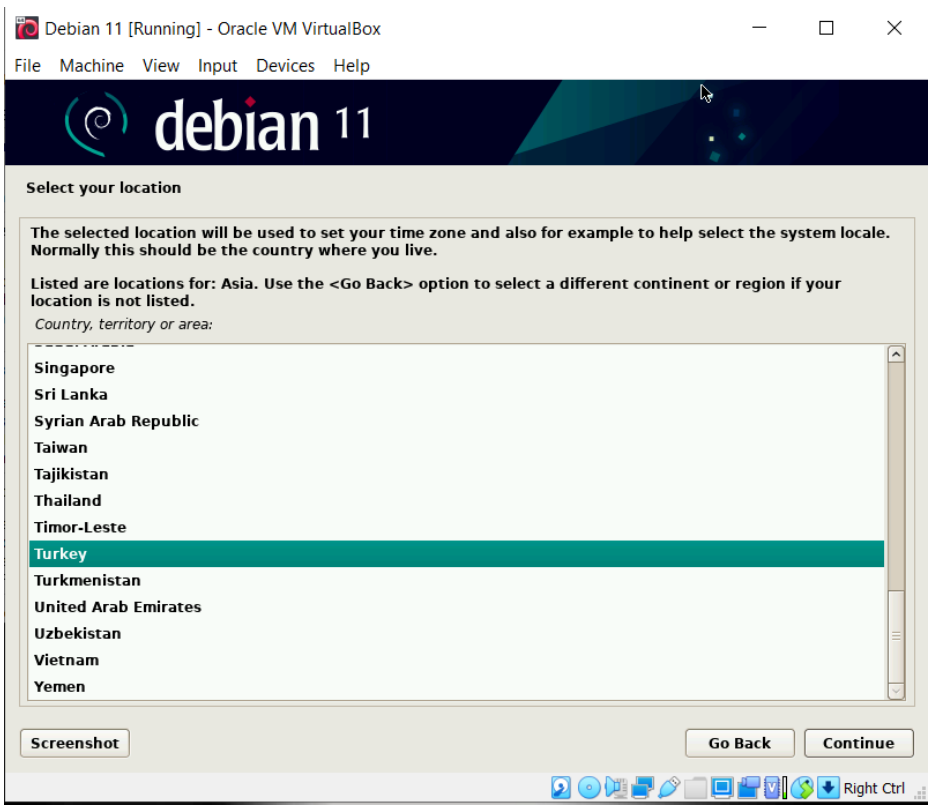

17-) United States – en\_US.UTF-8 secenegini secip Continue butonuna basiyoruz.

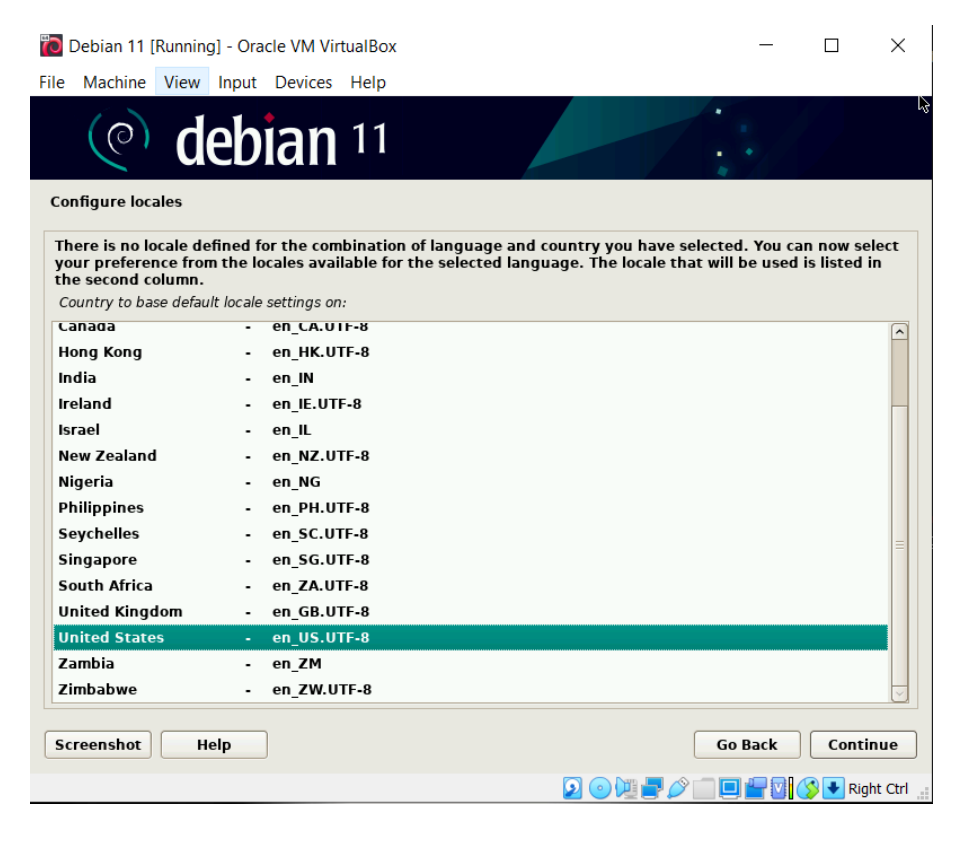

## 18-) Klavyemizi Turkish Q olarak seciyoruz.

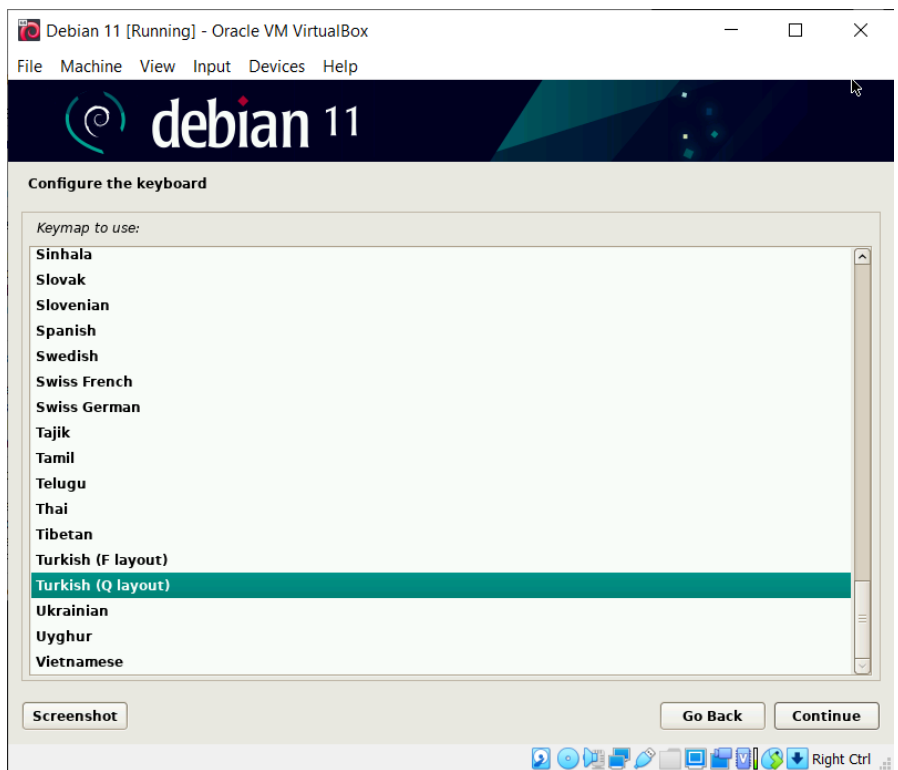

19-) Hostname kismini "db.rapidsons.org" olarak ayarliyoruz ve Continue butonuna basiyoruz.

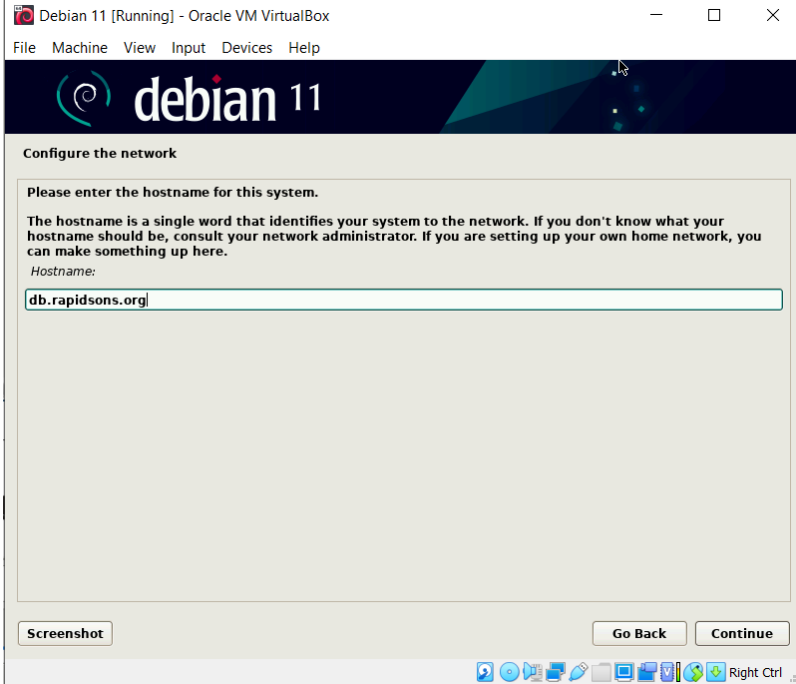

# 20-) Root Password olarak bir sifre atamasi gerceklestiriyoruz.

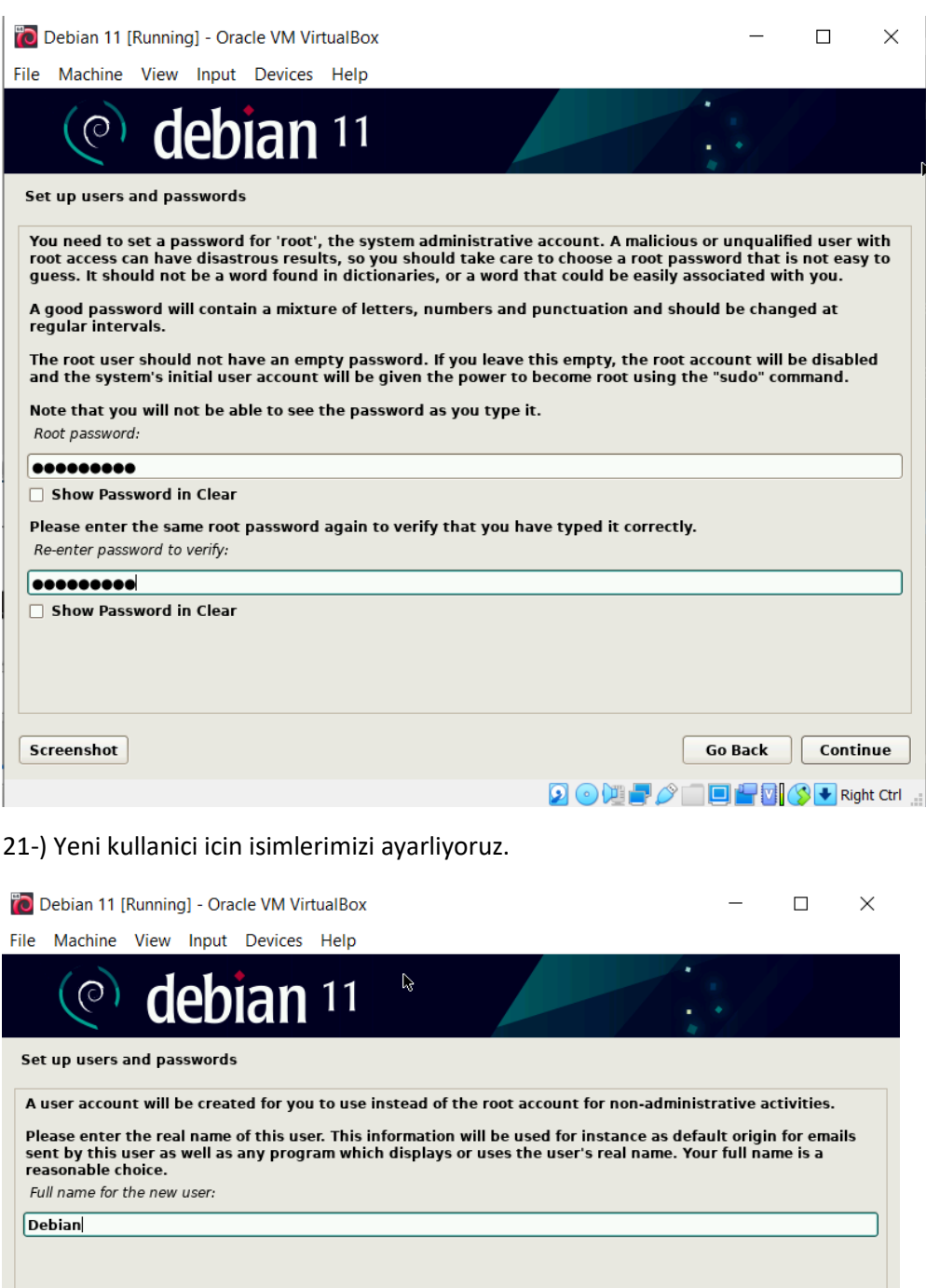

 $\boxed{\textbf{Screen} \textbf{hot}}$ Go Back Continue

 $\begin{picture}(150,10) \put(0,0){\line(1,0){10}} \put(15,0){\line(1,0){10}} \put(15,0){\line(1,0){10}} \put(15,0){\line(1,0){10}} \put(15,0){\line(1,0){10}} \put(15,0){\line(1,0){10}} \put(15,0){\line(1,0){10}} \put(15,0){\line(1,0){10}} \put(15,0){\line(1,0){10}} \put(15,0){\line(1,0){10}} \put(15,0){\line(1,0){10}} \put(15,0){\line($ 

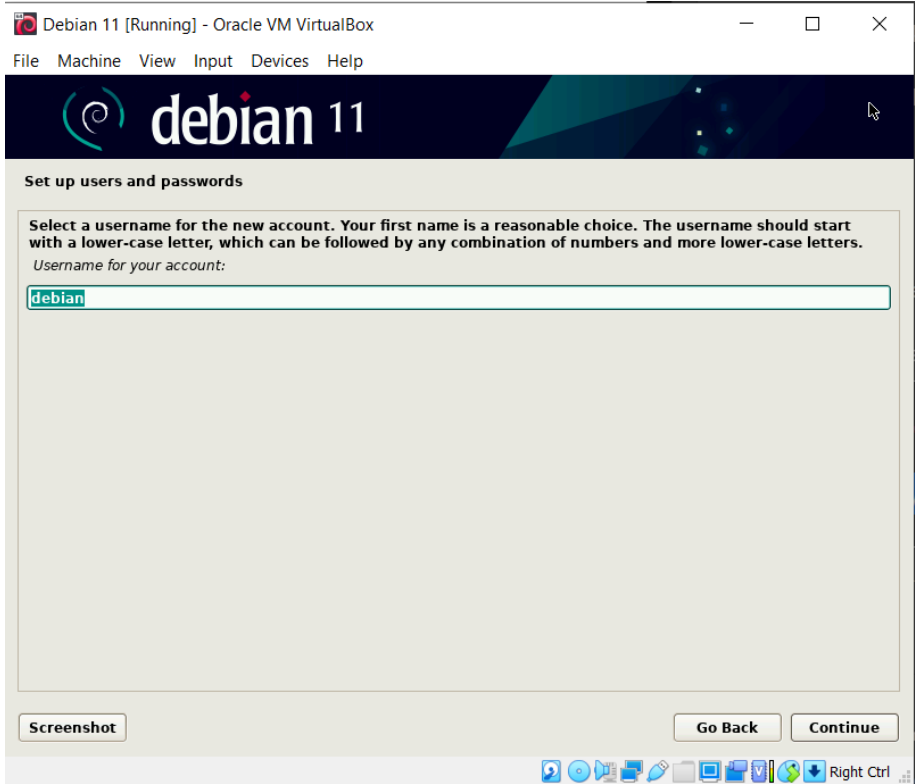

# 22-) Yeni kullanici icin sifremizi ayarliyoruz.

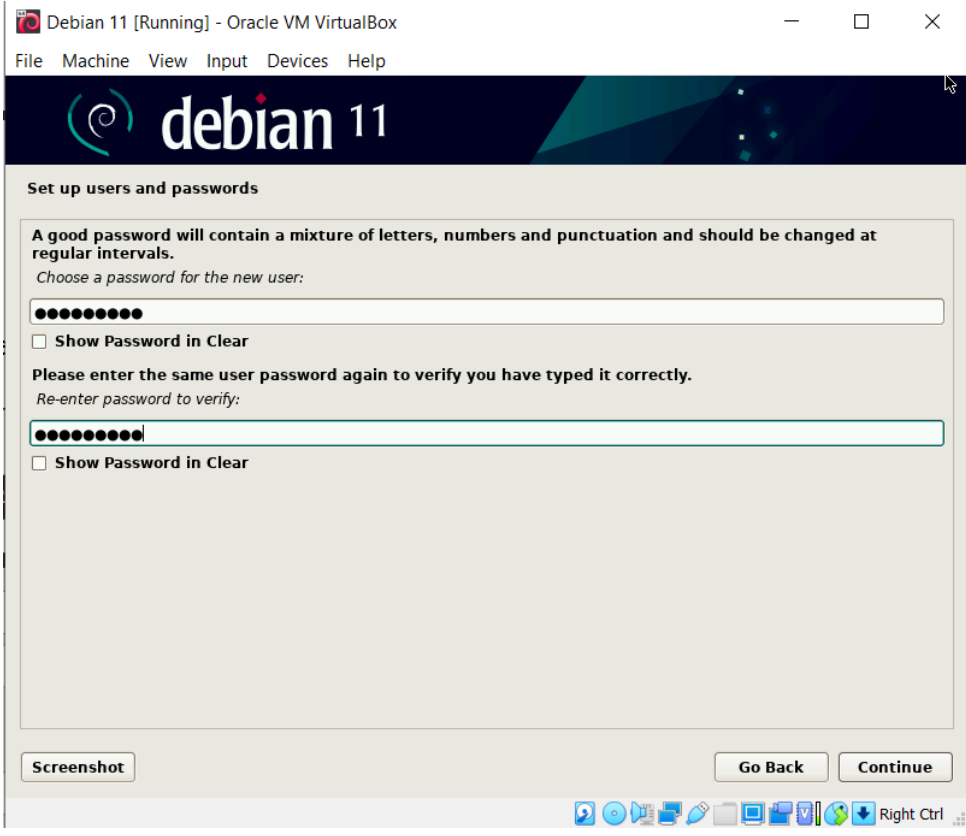

23-) Guided – use entire disk kismini sectikten sonra Continue butonuna basiyoruz. Diger kisimdada ayni sekilde Continue butonuna basiyoruz.

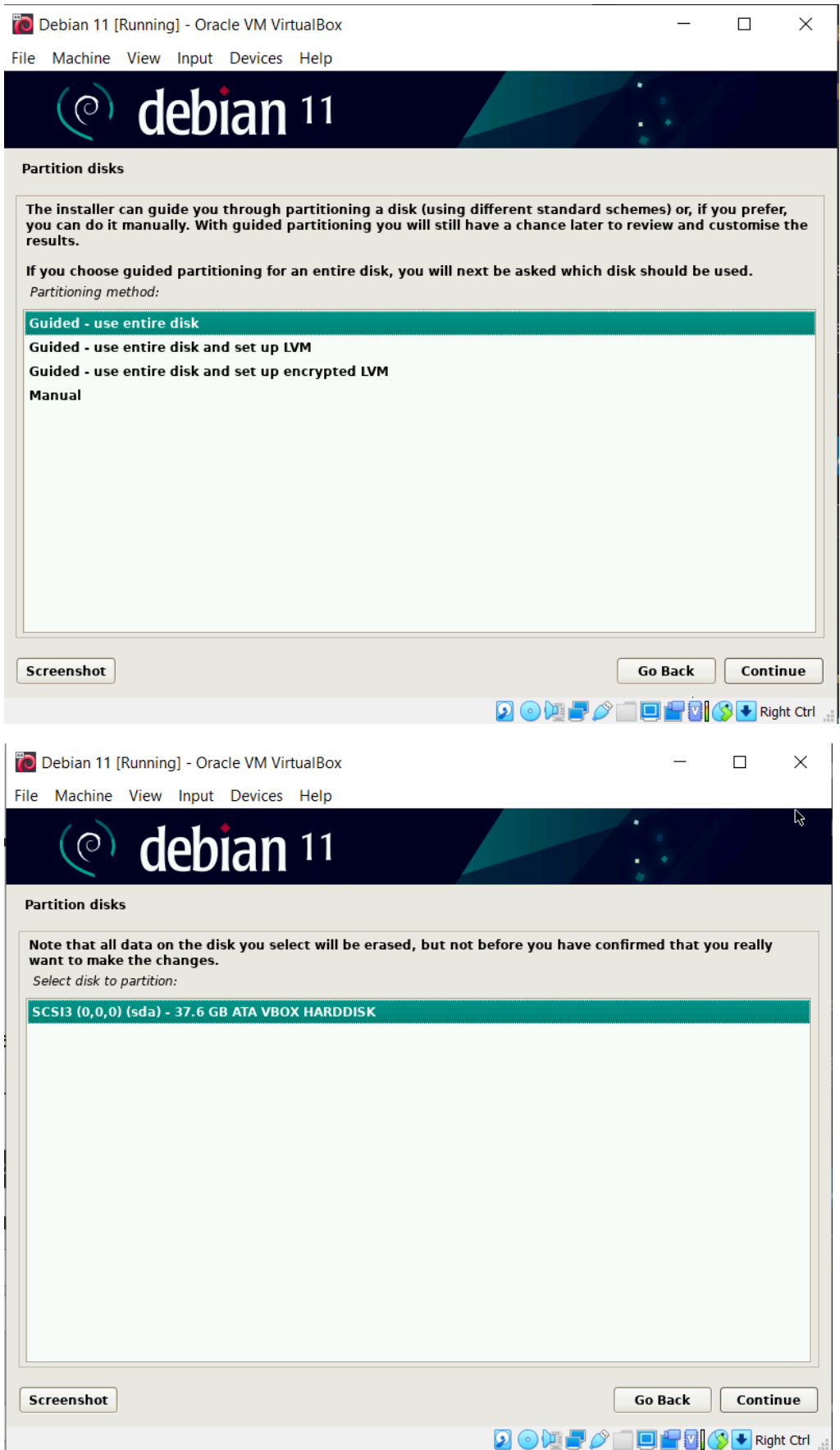

24-) "All files in one partition" secenegi secilip Devam edilir.

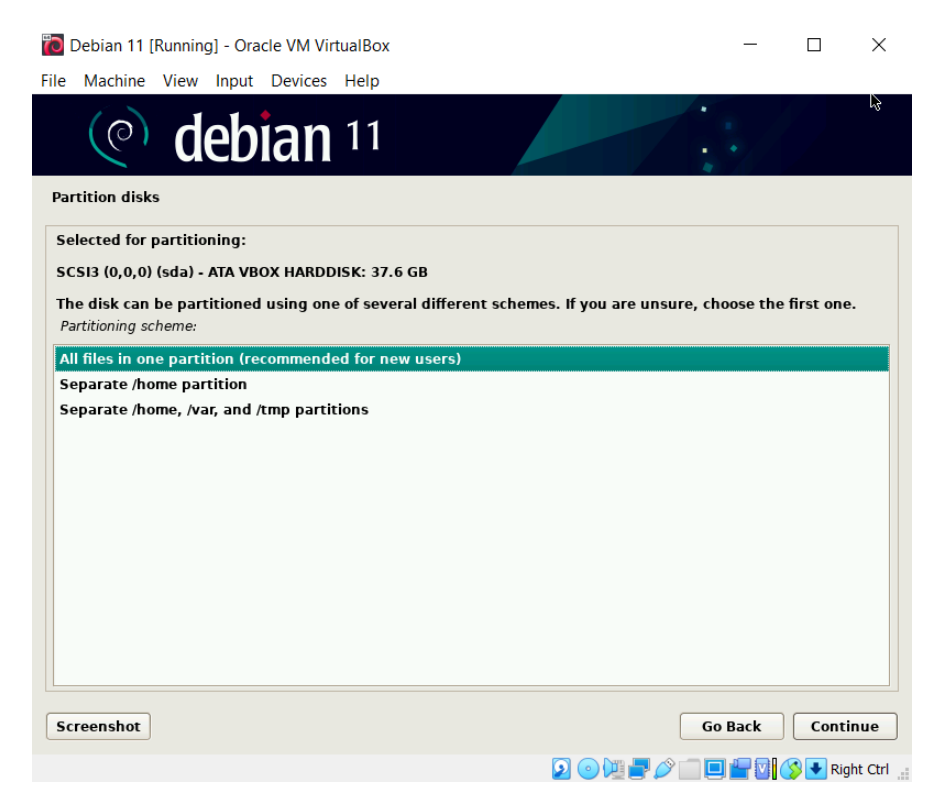

25-) "Finish partitioning and write changes to disk" secenegi secilir, devam edilir.

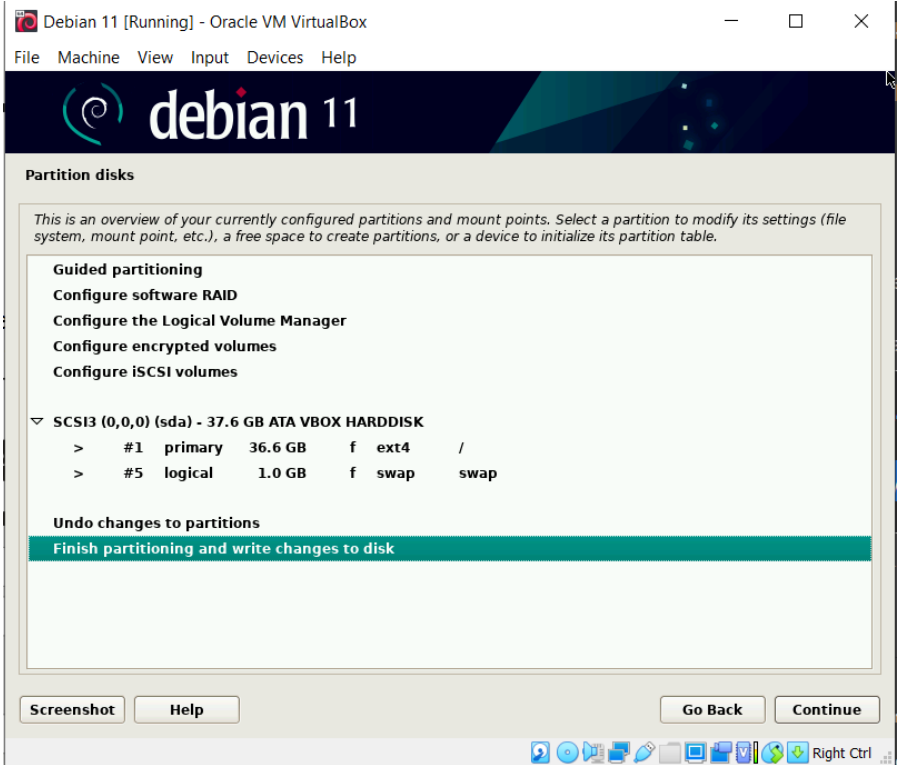

## 26-) "Yes" secenegi secilir devam edilir.

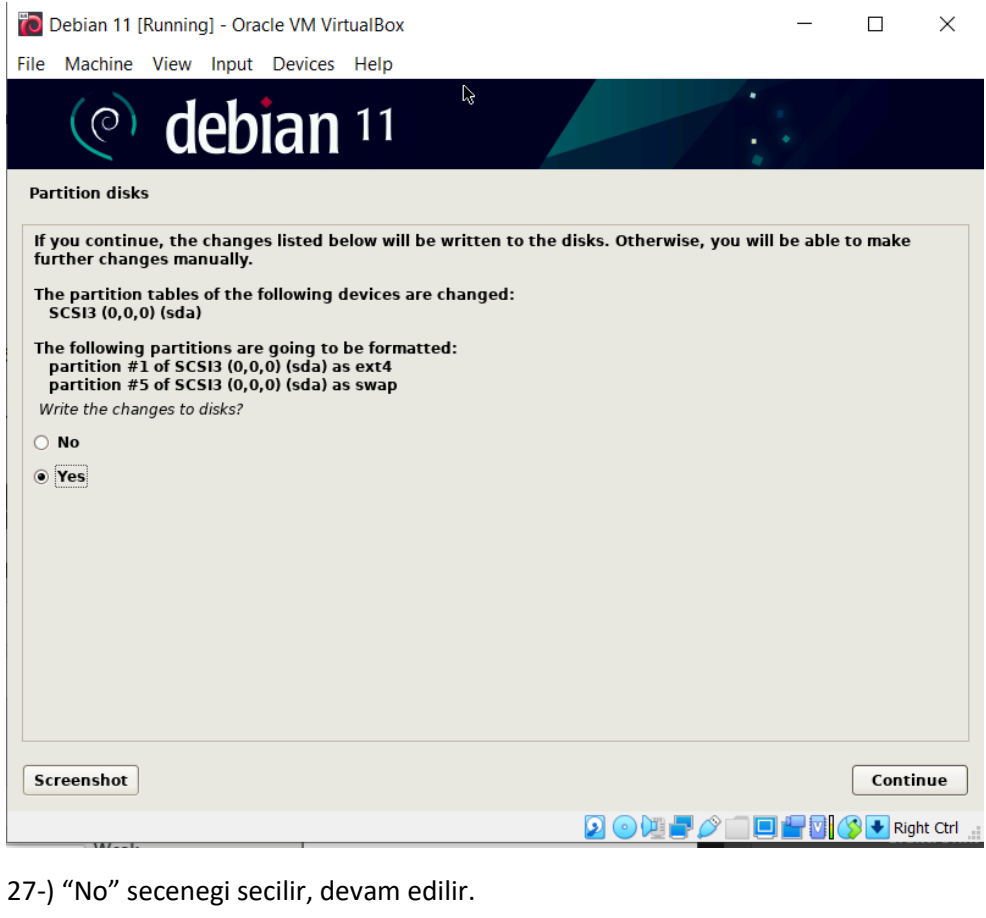

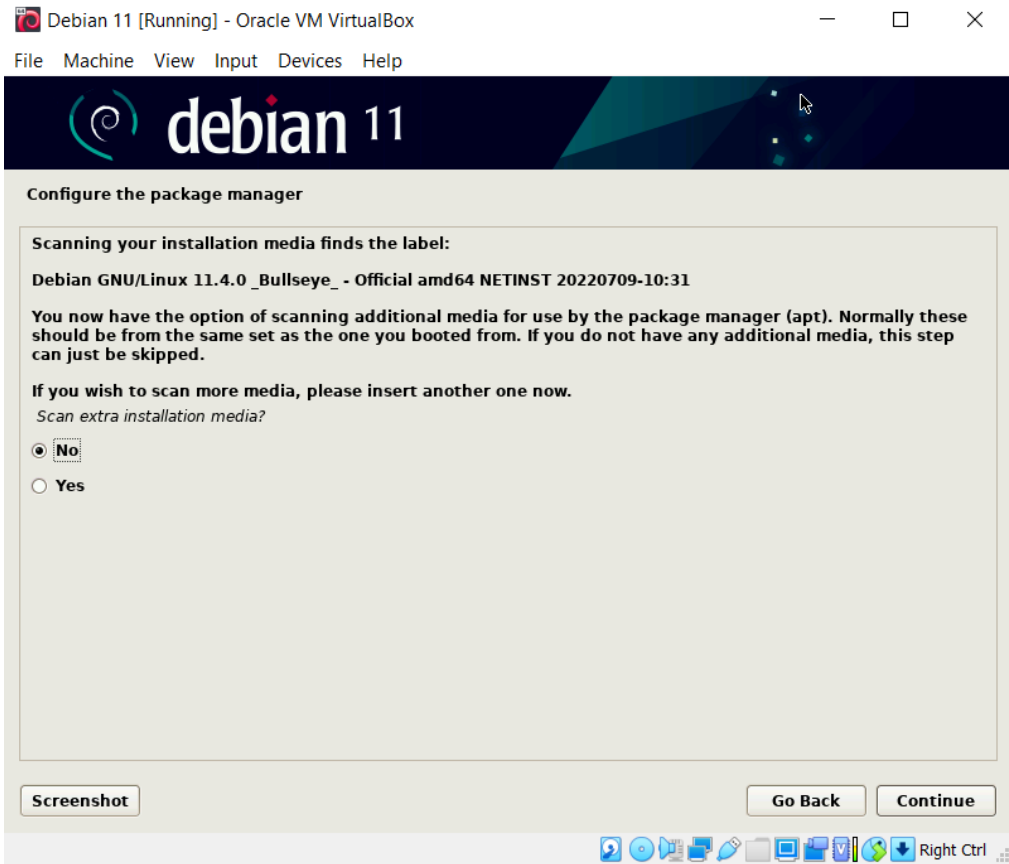

## 28-) Turkey secilir ve devam edilir.

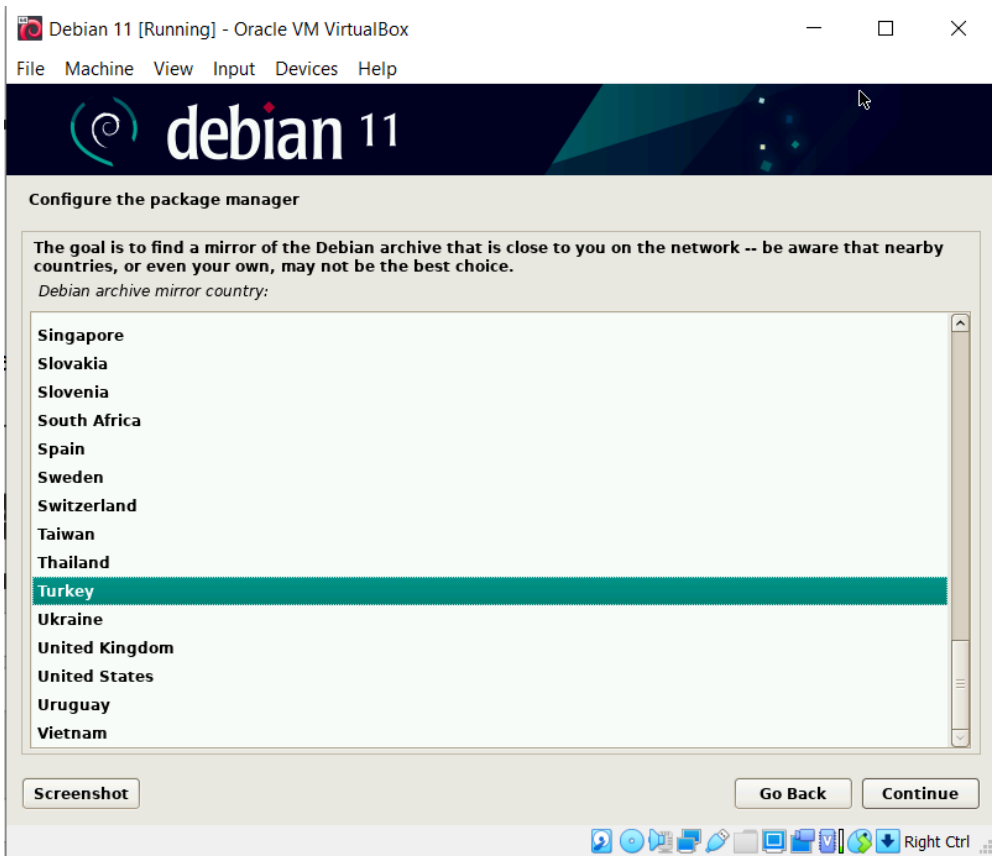

29-) deb.debian.org secenegi secilir devam edilir.

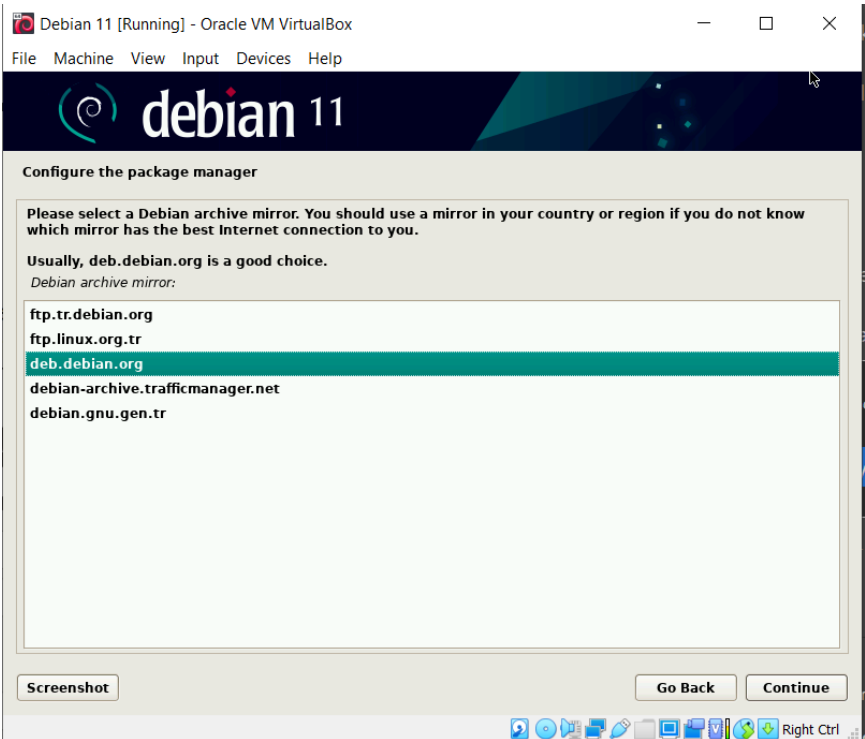

## 30-) Proxy kismini geciyoruz.

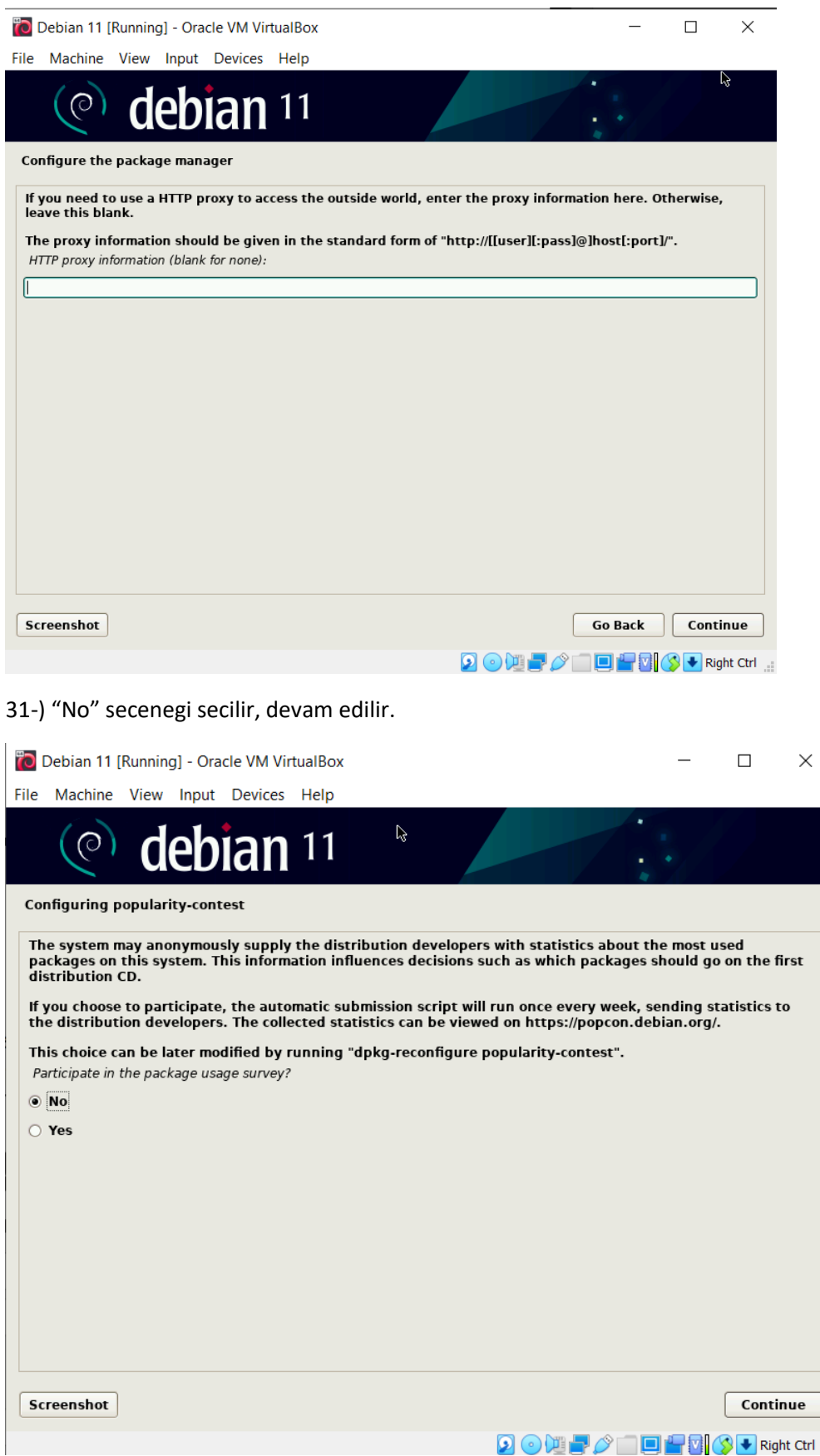

rl <sub>all</sub>

32-) Goruntude secili olan secenekler secilir ve devam edilir.

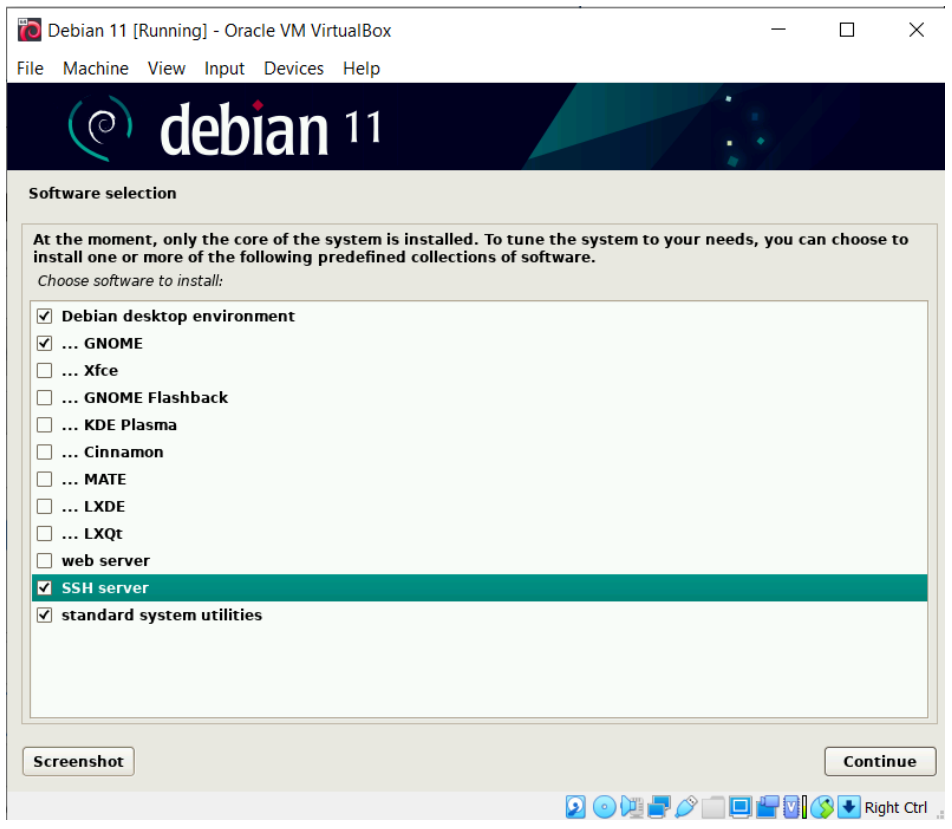

33-) "Yes" secenegi secilir ve devam edilir.

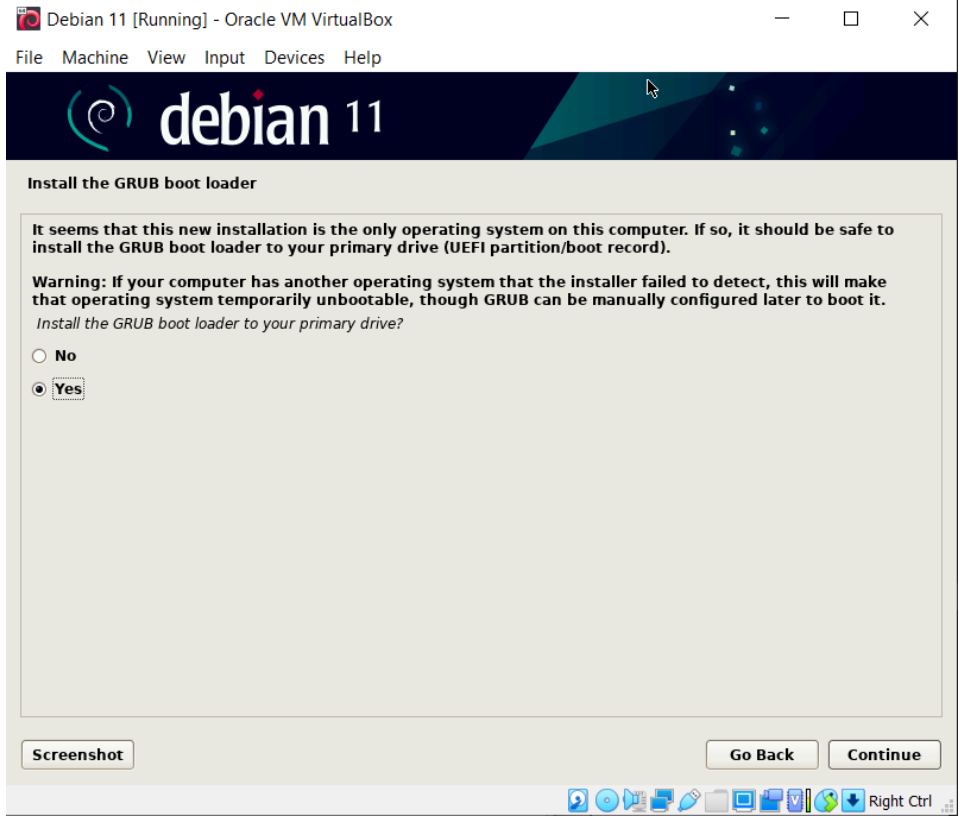

## 34-) "/dev/sda" secenegi secilir ve devam edilir.

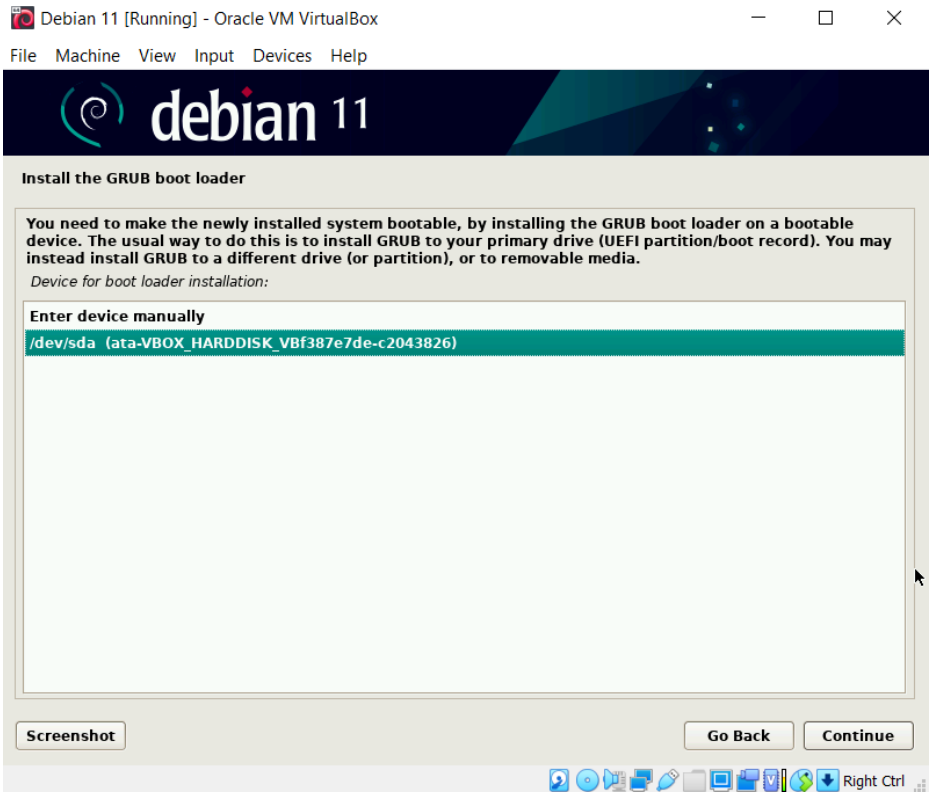

35-) Kurulum tamamlanir. Settings>Network kismindan Wired ayarlarina girilir ve goruntudeki ayarlar uygulanir.

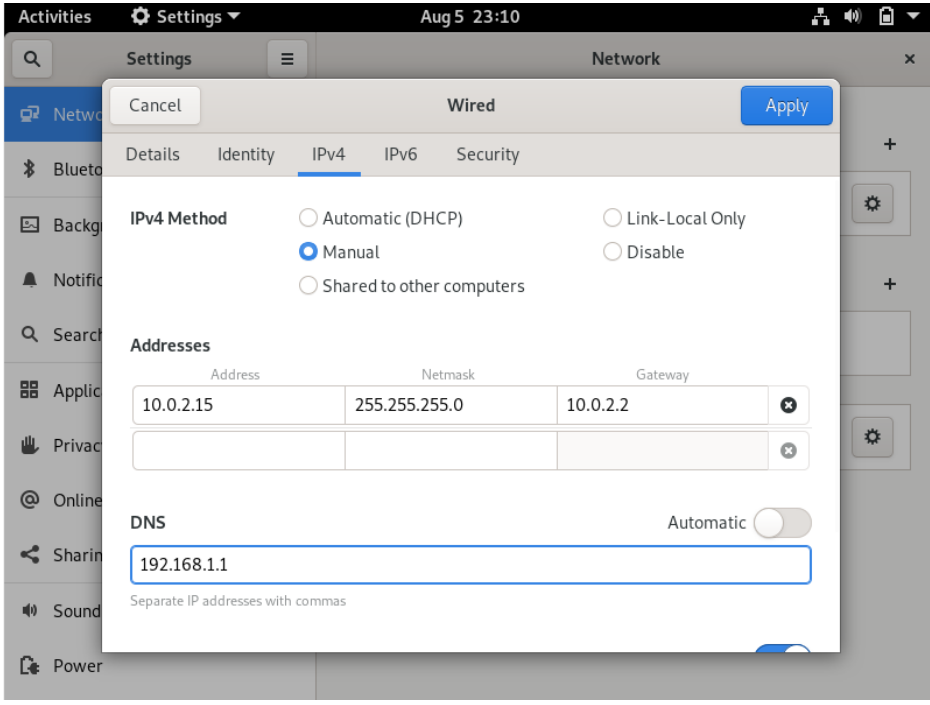

36-) Asagidaki adimlar Guest additions kurulumu icindir. Teker teker uygulayiniz.<br>First, update all the packages to the latest version.

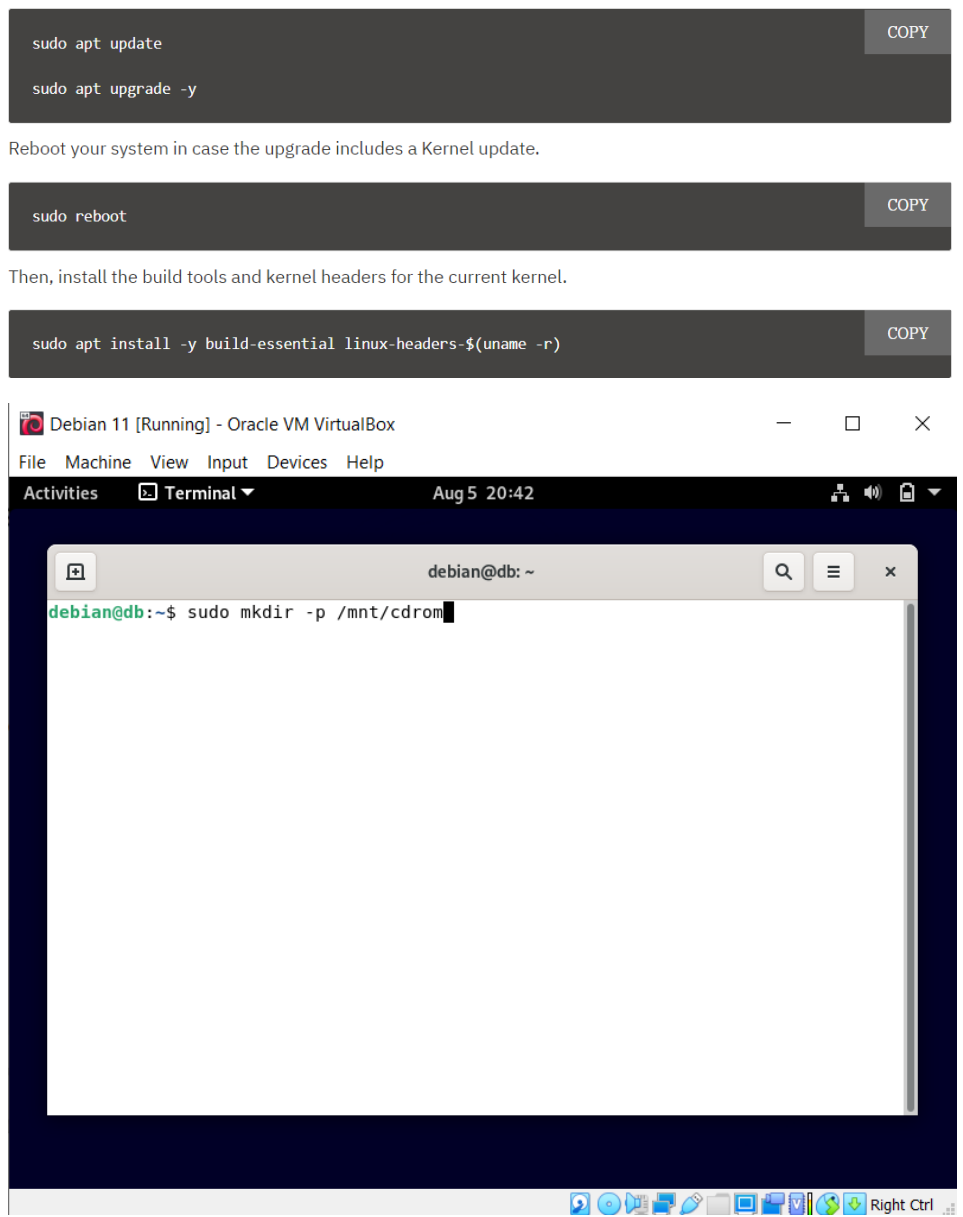

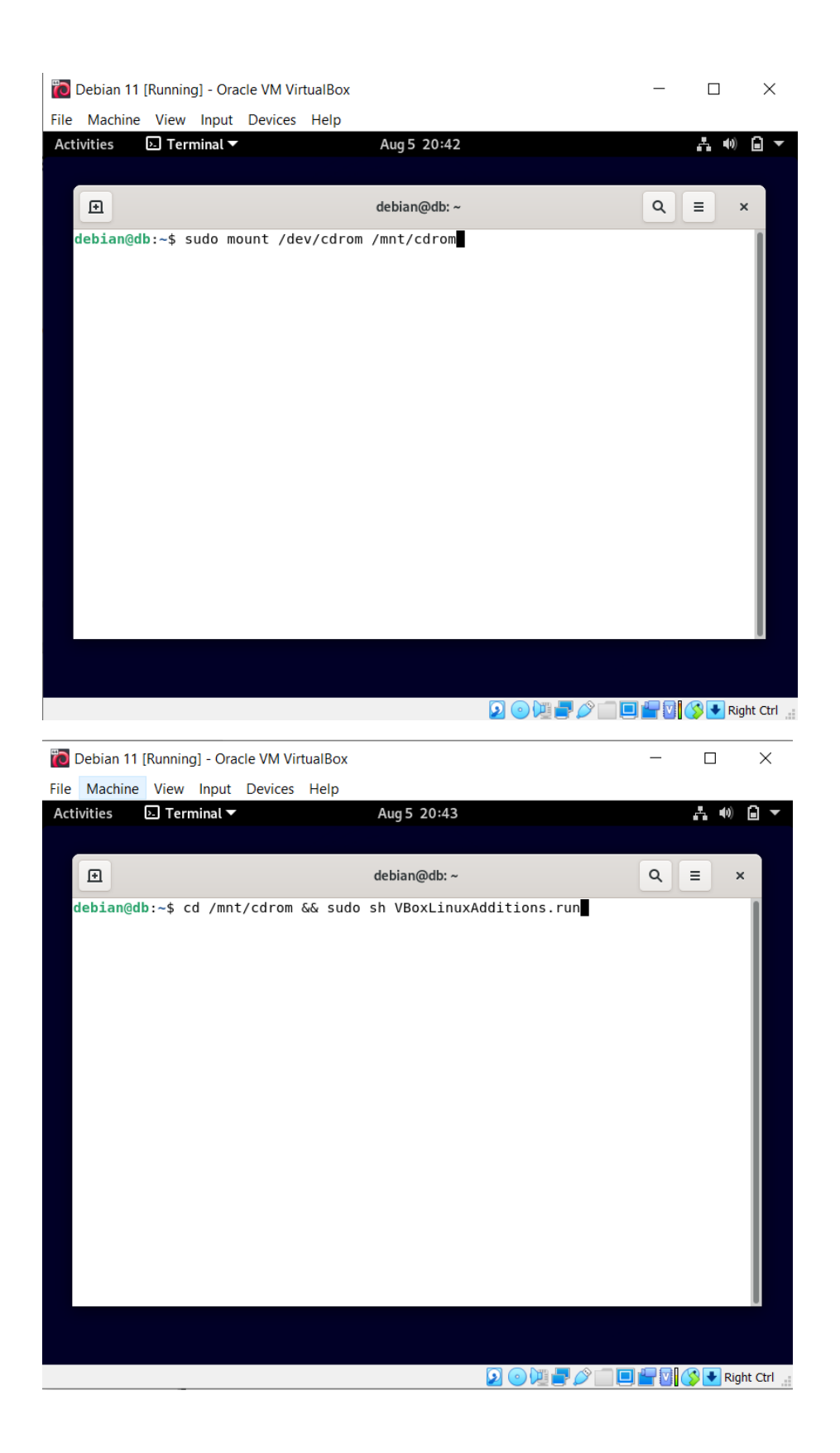

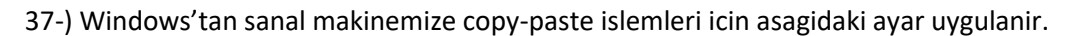

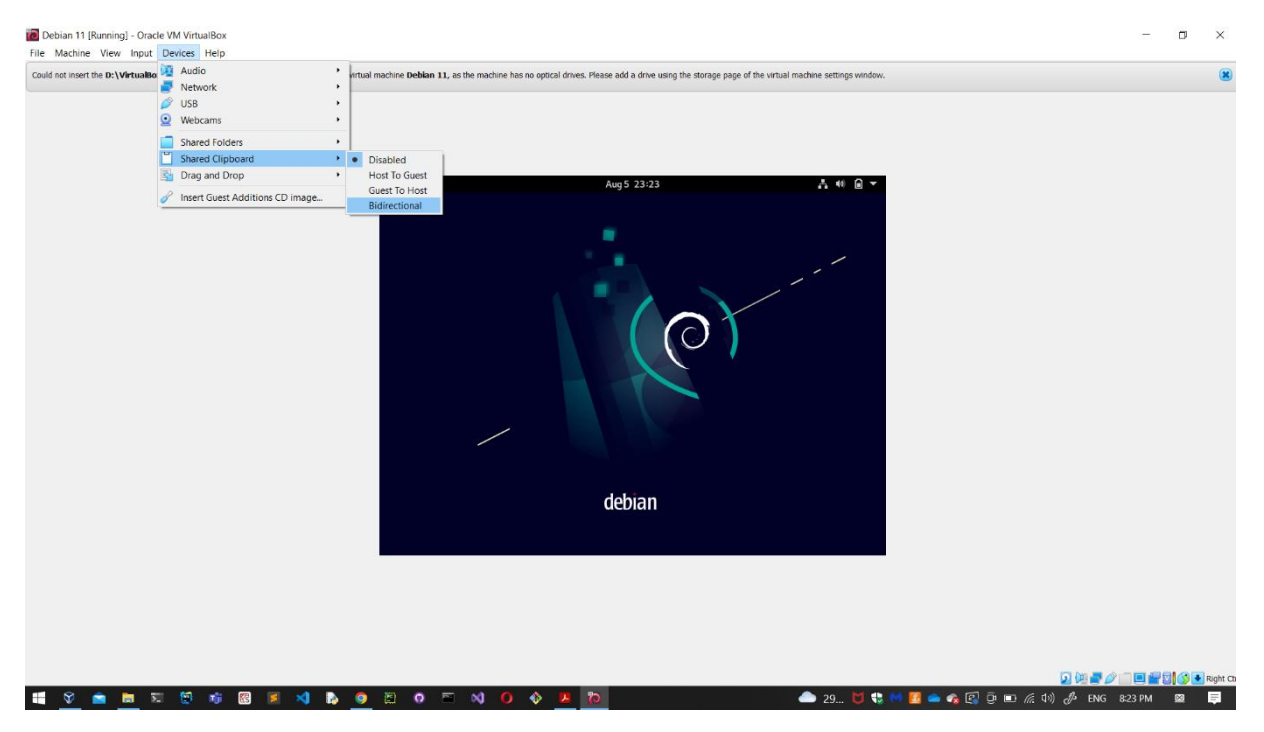